## COME ACCEDERE A MICROSOFT TEAMS E LAVORARE CON LA TUA CLASSE

N.B. Microsoft non raccogliere informazioni personali

→ [Proteggersi da tentativi di phishing e altri attacchi](https://docs.microsoft.com/it-it/microsoft-365/campaigns/m365-campaigns-phishing-and-attacks?view=o365-worldwide)

#### **Microsoft 365 A1** include:

- Posta elettronica con casella postale di 50 GB su **Outlook**
- Versioni **Web** di **Word**, **PowerPoint**, **Excel**, **OneNote** e altre app
- Videoconferenze, collaborazione in classe, condivisione di schermo, lavagna digitale, *repository* di file (lezioni, blocchi appunti, video, questionari di valutazione e altri documenti) con **Microsoft Teams**
- Spazio di archiviazione personale (1000 GB) su **OneDrive**
- Portale video streaming

#### Ecco come procedere:

- Vai su [https://www.office.com](https://www.office.com/)
- Accedi col nome utente e password temporanea forniti dall'Istituto
- Scegli la modalità per il recupero della password
- Cambia la password seguendo le istruzioni nella pagina di accesso

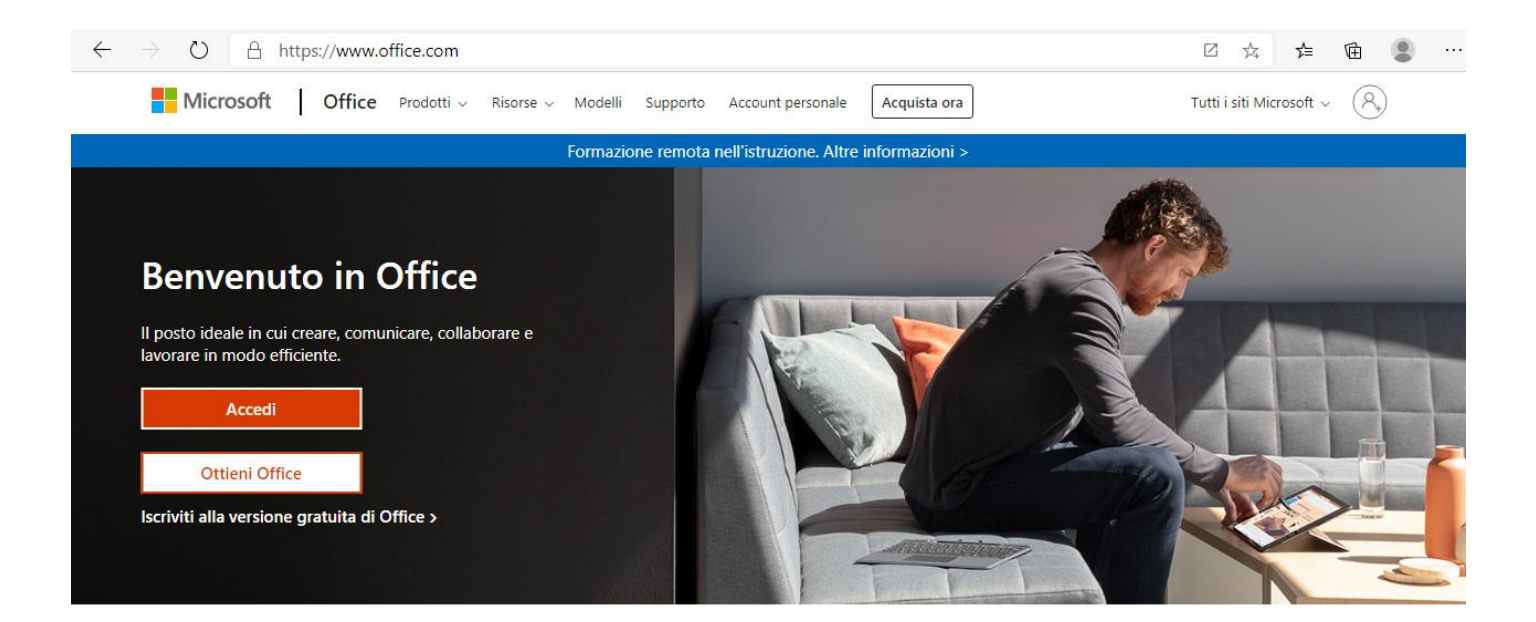

# Accedi per usare le tue app di produttività preferite da qualsiasi dispositivo

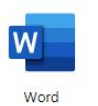

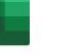

PowerPoint

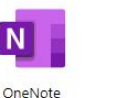

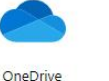

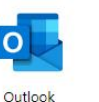

Team

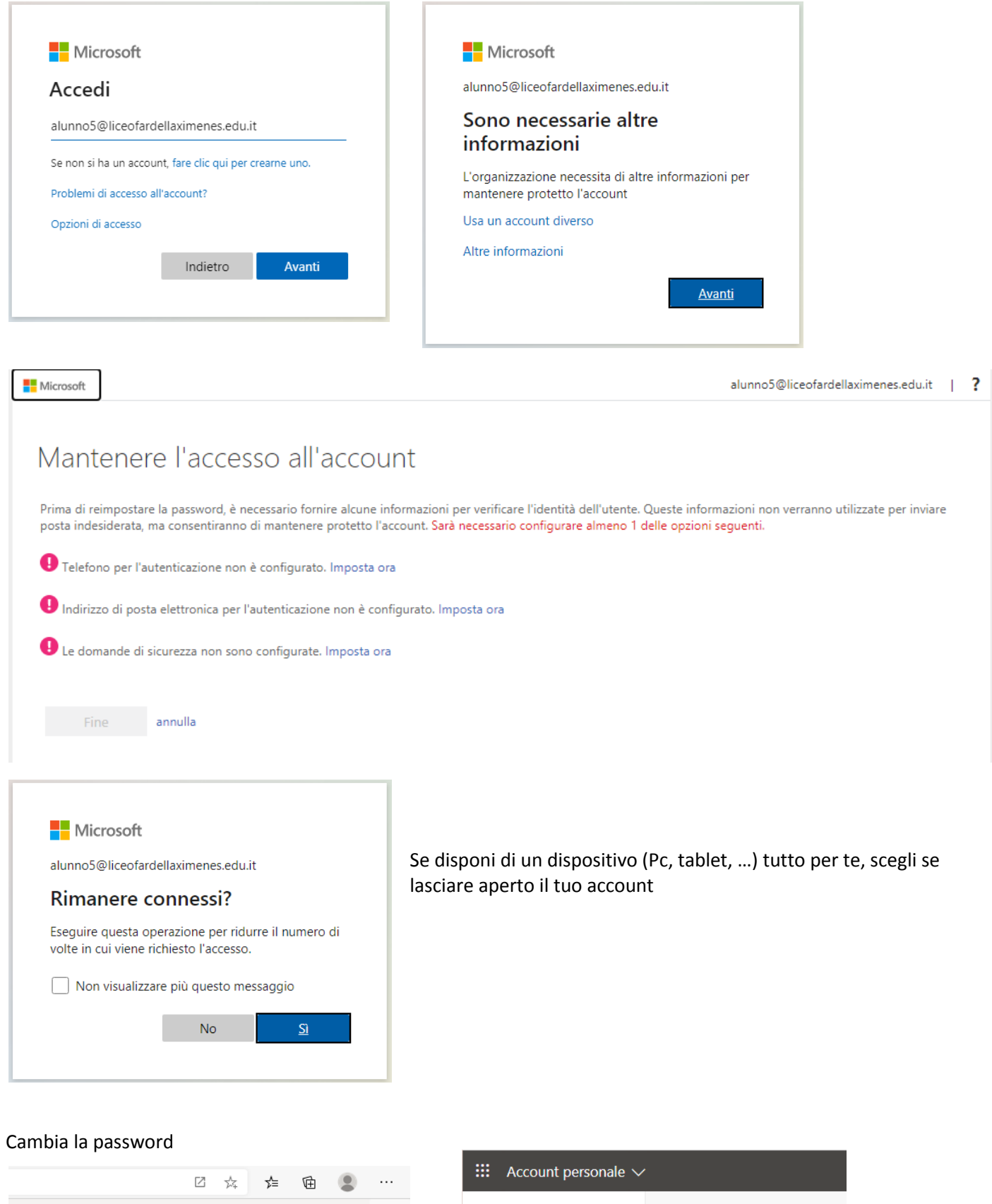

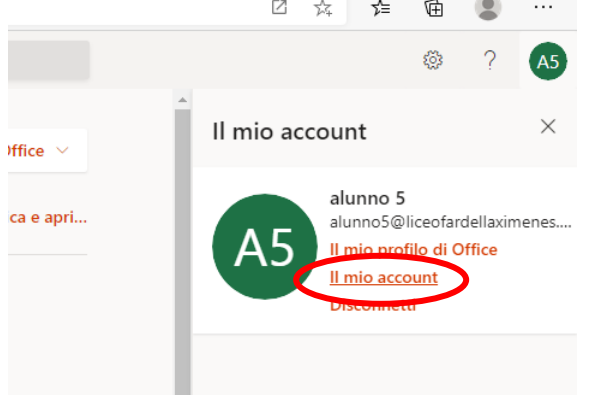

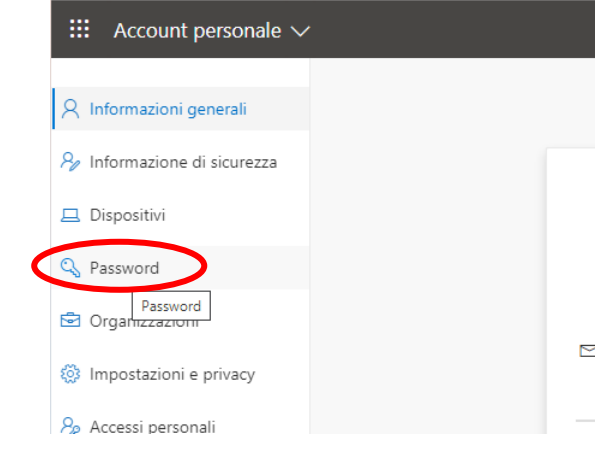

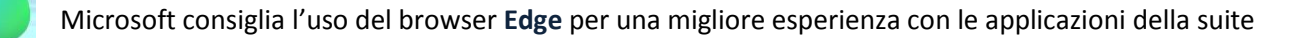

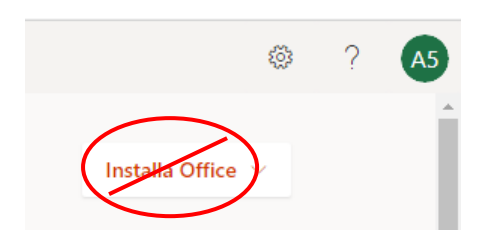

Ricordiamo che le applicazioni della versione Academic 1 di Microsoft 365 sono fruibili solo online tramite browser.

L'unica app scaricabile sul proprio dispositivo è **Teams**.

### Avvia Microsoft Teams e lavora con i tuoi docenti. Scegli se usare l'app web o scaricarla.

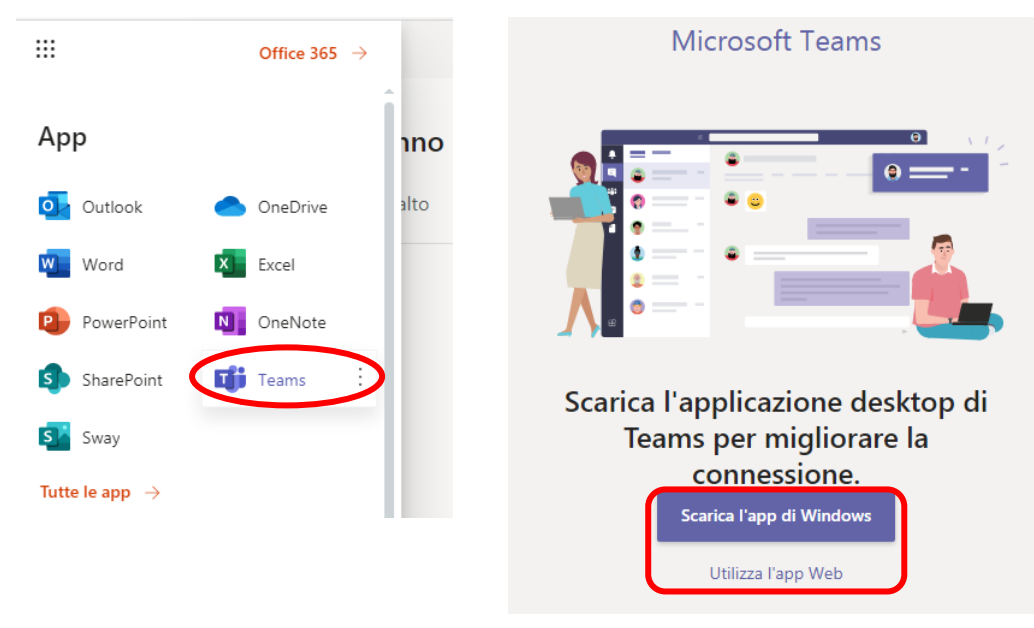

Qui trovi i team in cui sei stato inserito dai tuoi docenti.

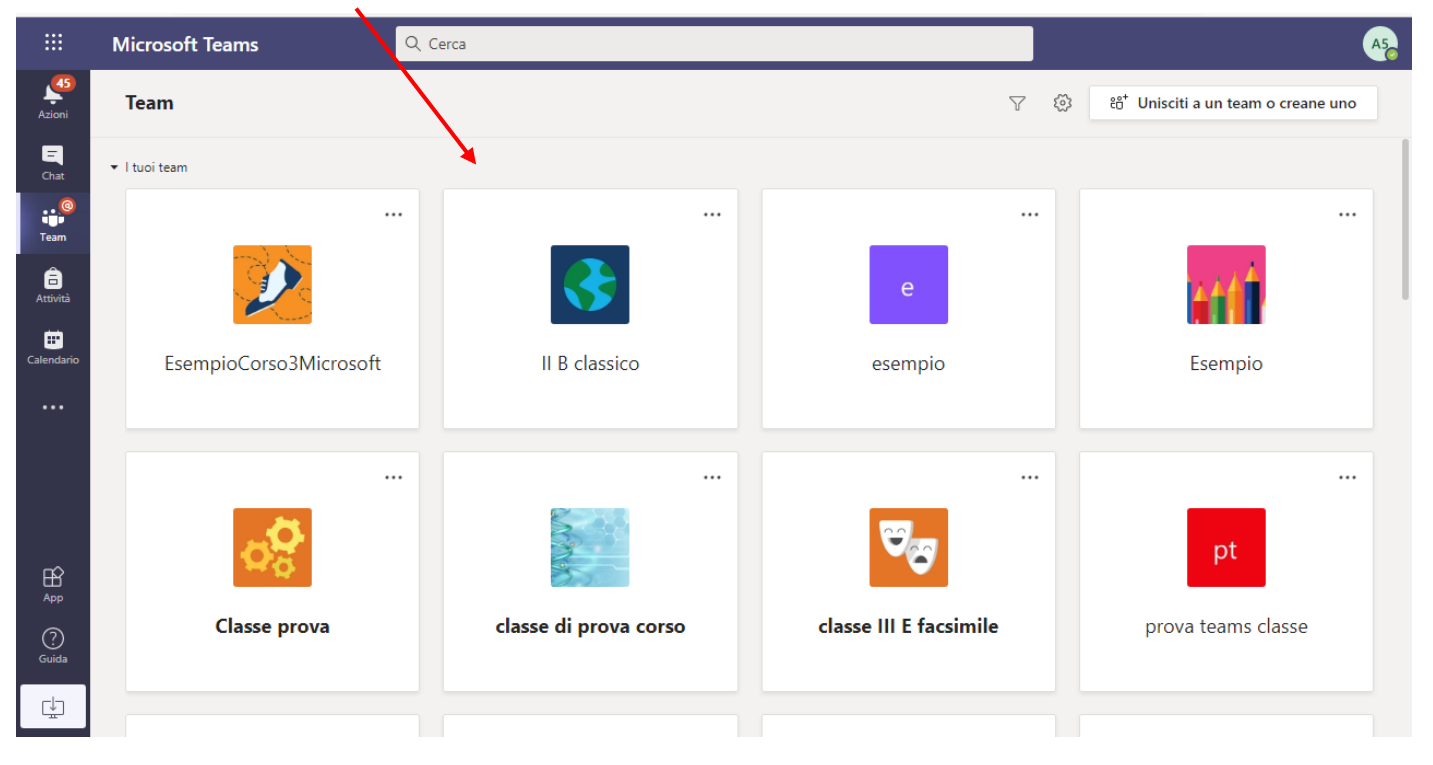

La scheda Post del canale selezionato (nel nostro esempio, il canale Generale) del team è usata per le comunicazioni (si può chattare, aggiungere allegati ed altro) e per pianificare le riunioni in videoconferenza.

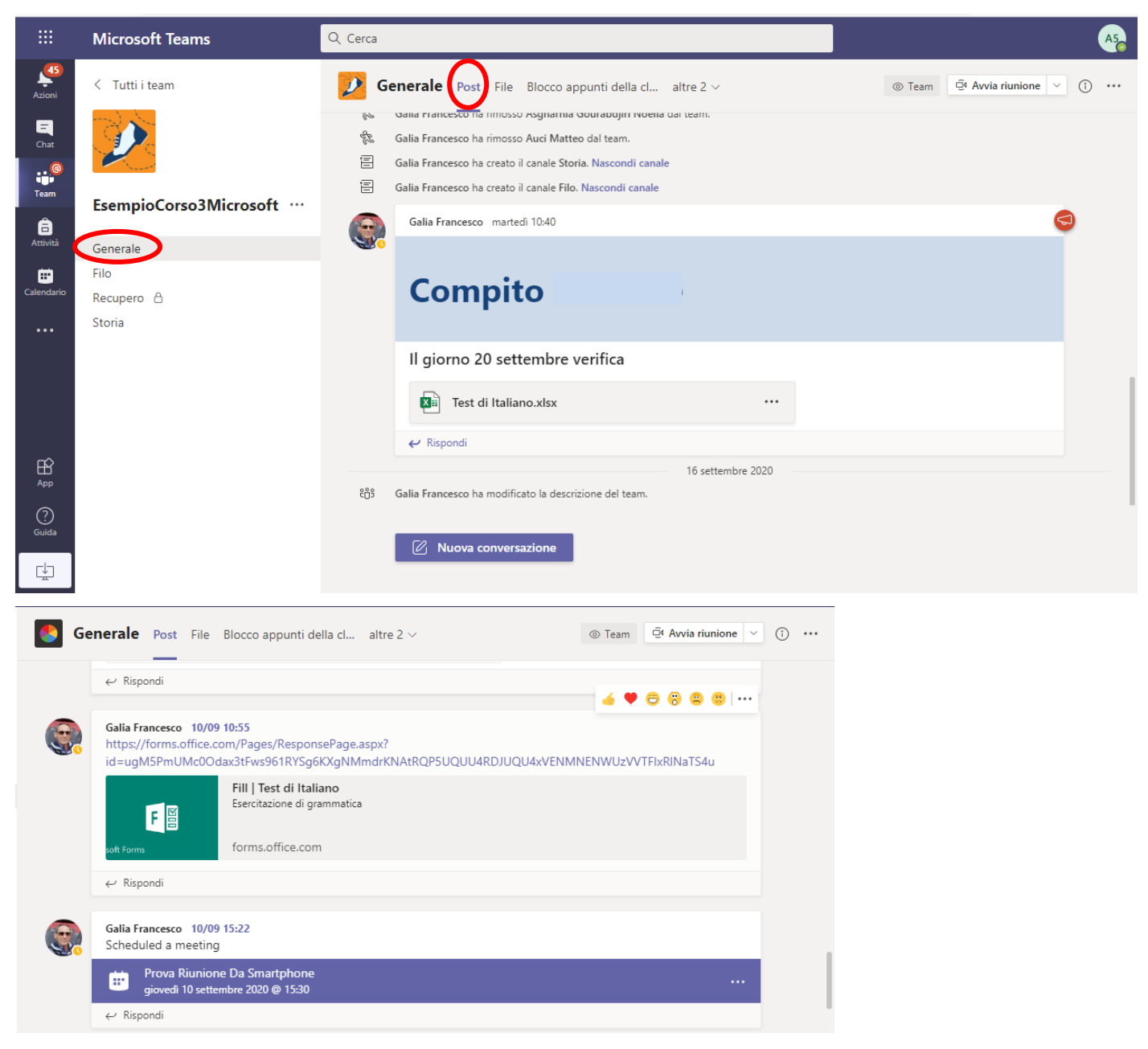

La scheda File è un raccoglitore di materiale (file e cartelle) condiviso.

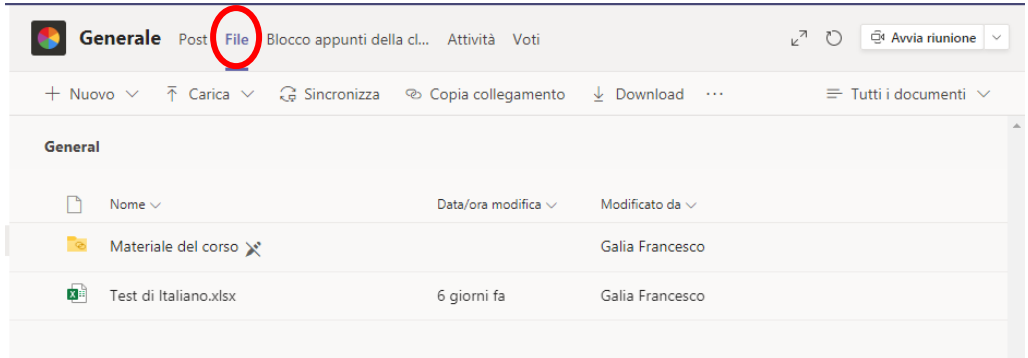

Il Blocco appunti della classe è lo spazio dove seguire e sviluppare la lezione interagendo col tuo insegnante. È suddiviso in sezioni e pagine dove scrivere, disegnare, ma anche inserire immagini, file, video ed altro.

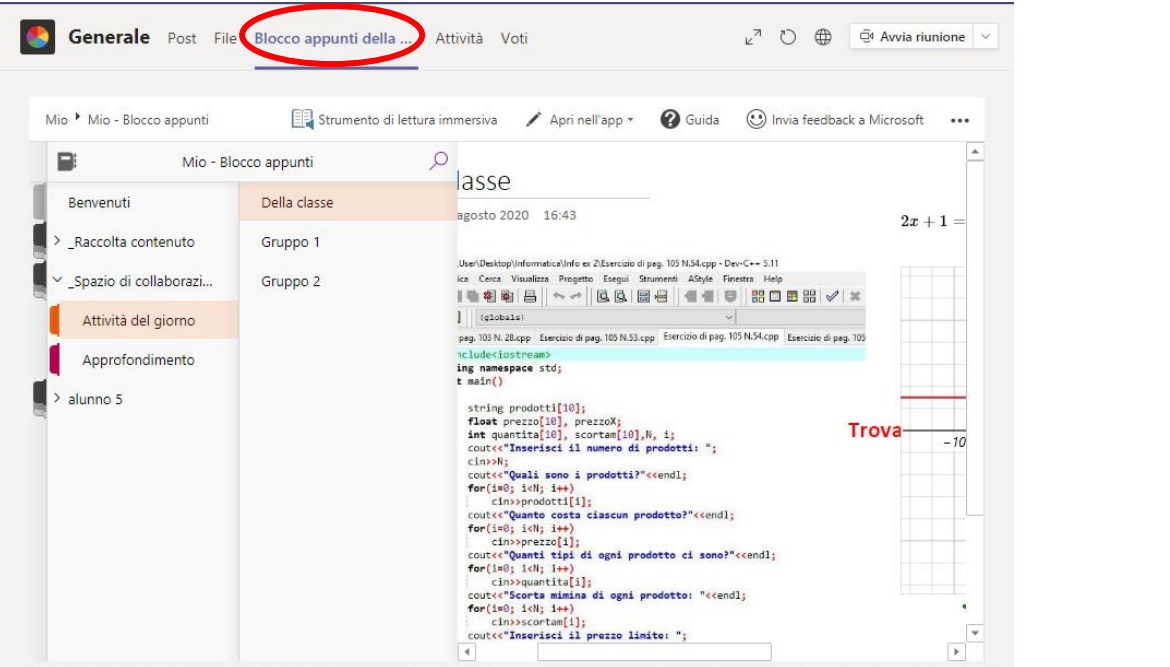

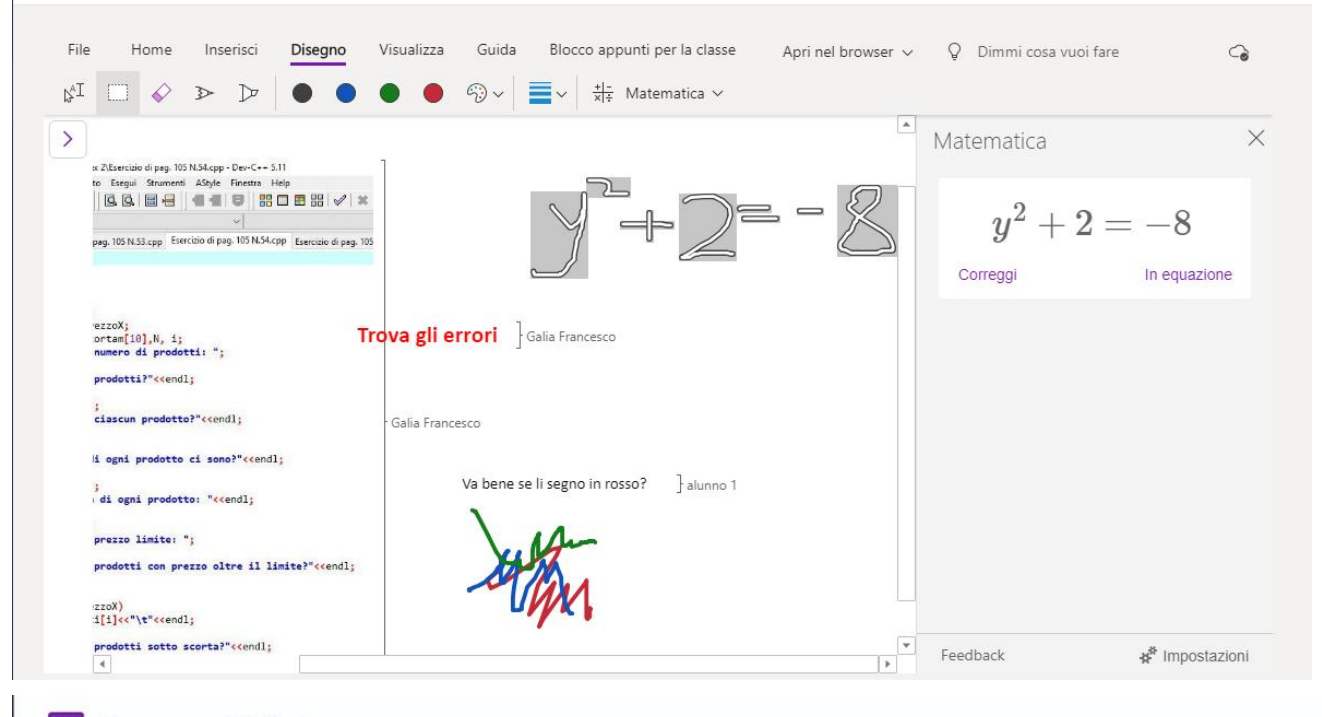

Blocco appunti della classe

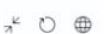

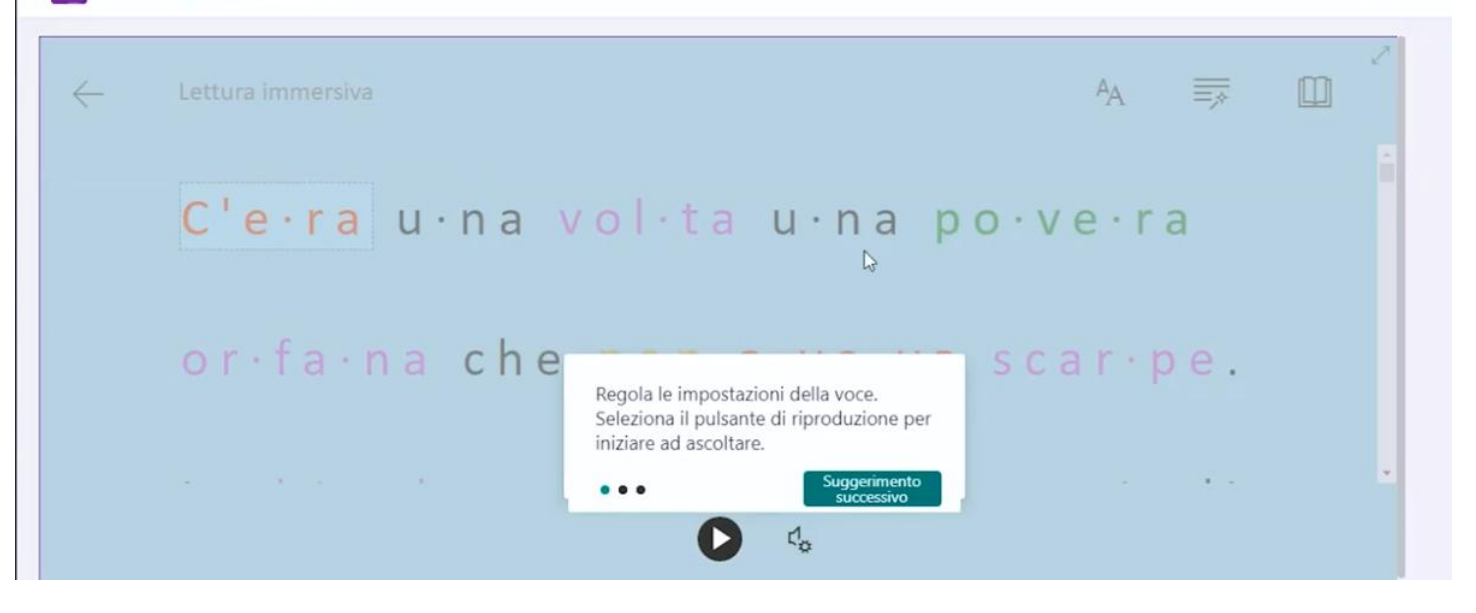

Infine, le schede Attività e Voti: ricevi la consegna, invia il tuo lavoro, visualizza il risultato.

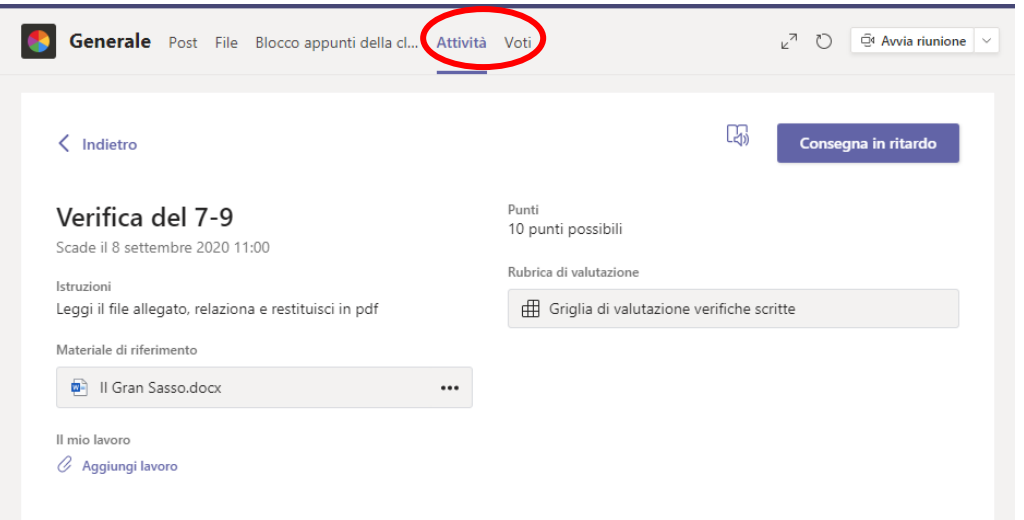

Per partecipare ad una videoconferenza, cerca il link nella scheda Post del canale. Quando è orario, clicca su "Partecipa ora".

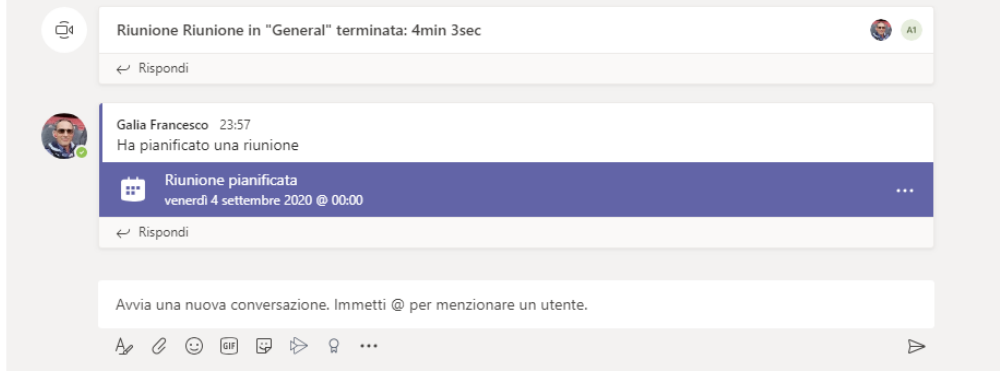

Nell'anteprima, imposta il microfono a spento e la webcam ad acceso (non come in figura ;-)).

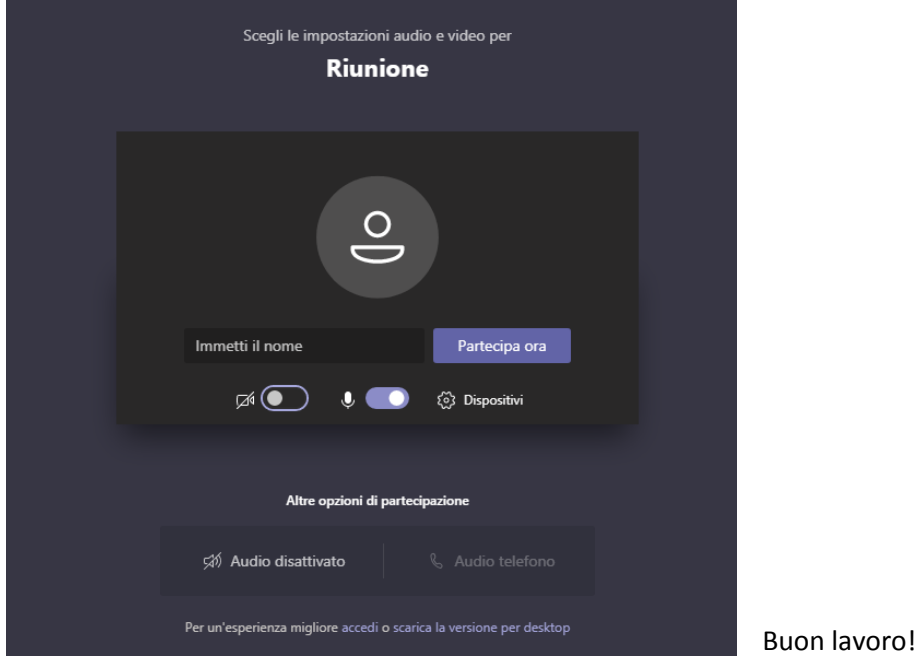